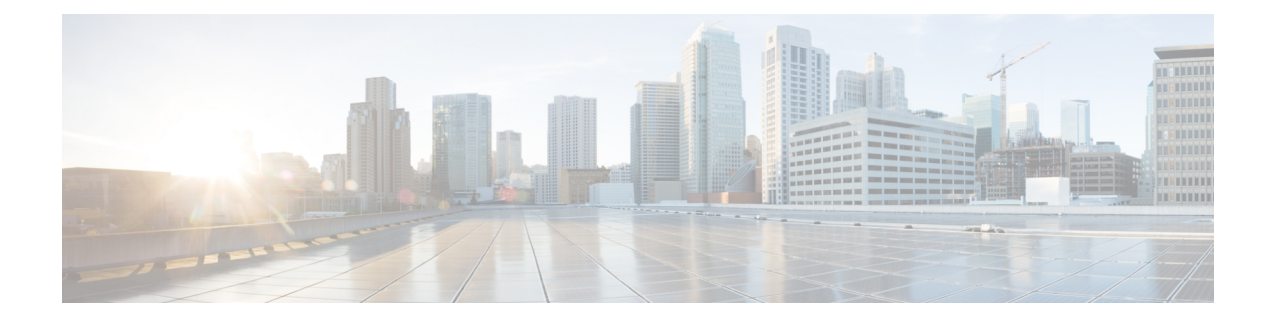

# **Managing Remote Presence**

This chapter includes the following sections:

- [Configuring](#page-0-0) Serial Over LAN, on page 1
- [Configuring](#page-2-0) Virtual Media, on page 3
- KVM [Console,](#page-7-0) on page 8
- [Launching](#page-8-0) KVM Console, on page 9
- Virtual KVM [Console](#page-8-1) (HTML Based), on page 9
- [Comparison](#page-11-0) Between Java Based KVM and HTML5 Based KVM, on page 12
- [Configuring](#page-12-0) the Virtual KVM, on page 13
- Host Image [Mapping,](#page-14-0) on page 15

## <span id="page-0-0"></span>**Configuring Serial Over LAN**

Serial over LAN enables the input and output of the serial port of a managed system to be redirected over IP. Configure and use serial over LAN on your server when you want to reach the host console with .

#### **Before you begin**

You must log in as a user with admin privileges to configure serial over LAN.

#### **Procedure**

**Step 1** In the **Navigation** pane, click the **Compute** menu.

**Step 2** In the work pane, click the **Remote Management** tab.

- **Step 3** In the **Remote Management** pane, click the **Serial over LAN** tab.
- **Step 4** In the **Serial over LAN Properties** area, update the following properties:

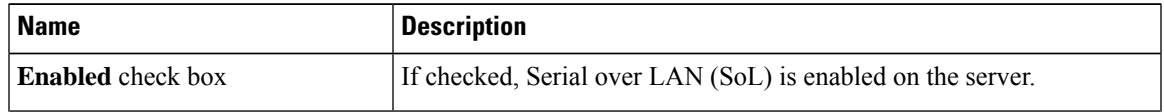

I

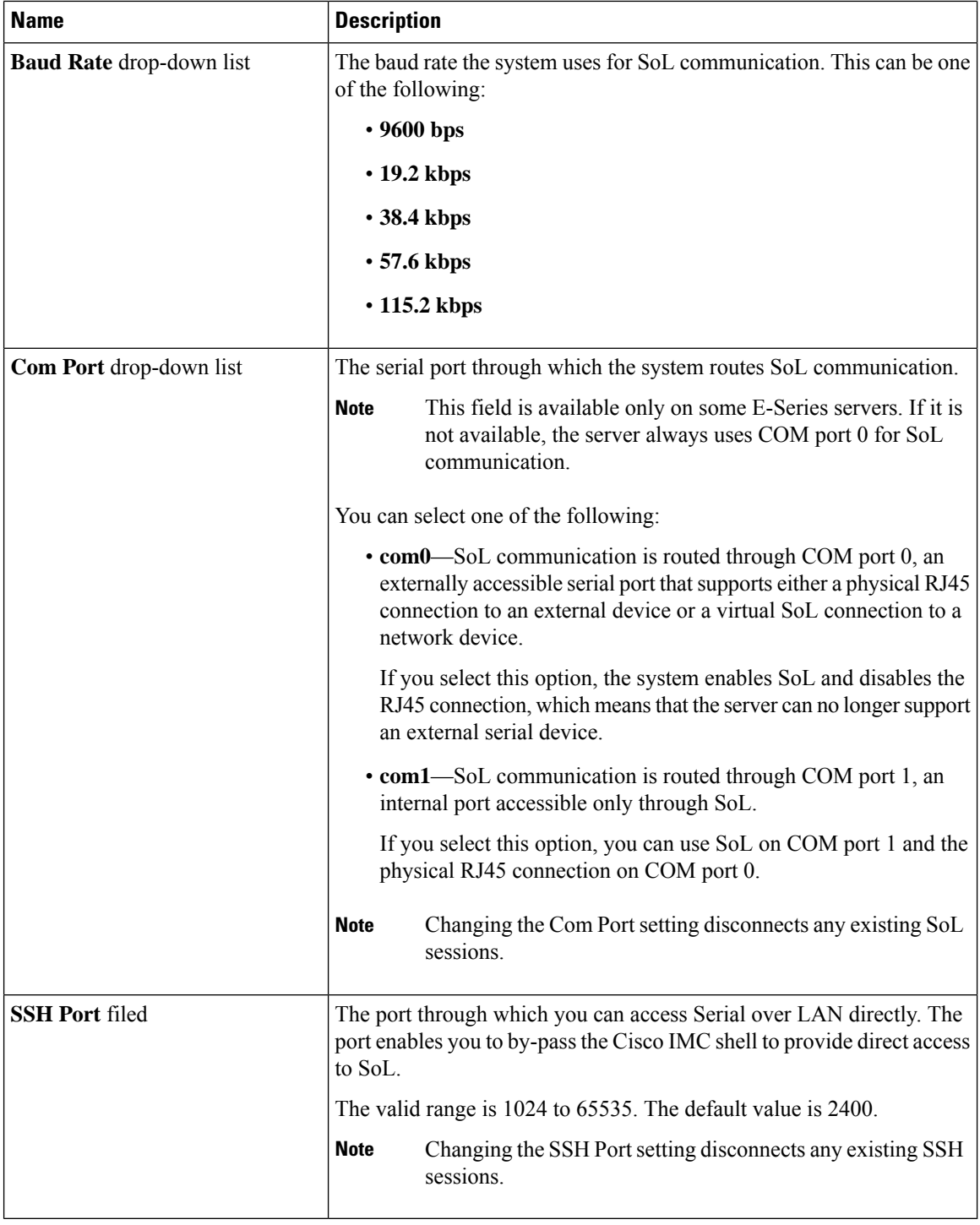

#### **Step 5** Click **Save Changes**.

Ш

# <span id="page-2-0"></span>**Configuring Virtual Media**

#### **Before you begin**

You must log in as a user with admin privileges to configure virtual media.

#### **Procedure**

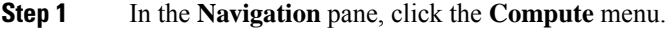

- **Step 2** In the work pane, click the **Remote Management** tab.
- **Step 3** In the **Remote Management** pane, click the **Virtual Media** tab.
- **Step 4** In the **Virtual Media Properties** area, update the following properties:

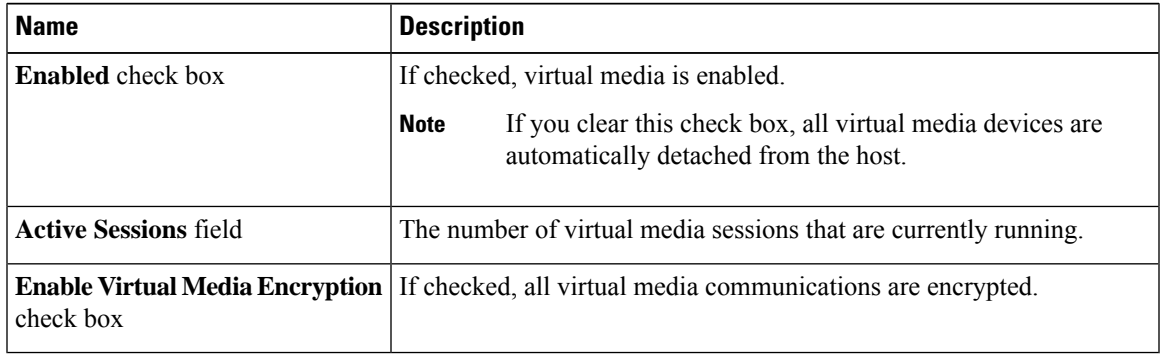

**Step 5** Click **Save Changes**.

### **Creating a Cisco IMC Mapped vMedia Volume**

#### **Before you begin**

You must log in with admin privileges to perform this task.

#### **Procedure**

- **Step 1** In the **Navigation** pane, click the **Compute** menu.
- **Step 2** In the work pane, click the **Remote Management** tab.
- **Step 3** In the **Remote Management** tab, click the **Virtual Media** tab
- **Step 4** In the Current Mappings area, click **Add New Mapping**.
- **Step 5** In the **Add New Mapping** dialog box, update the following fields:

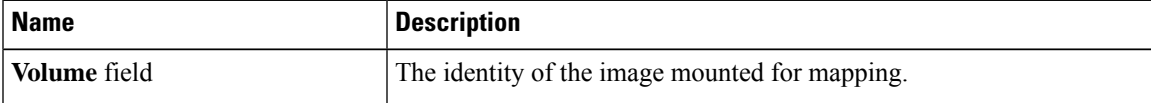

 $\mathbf I$ 

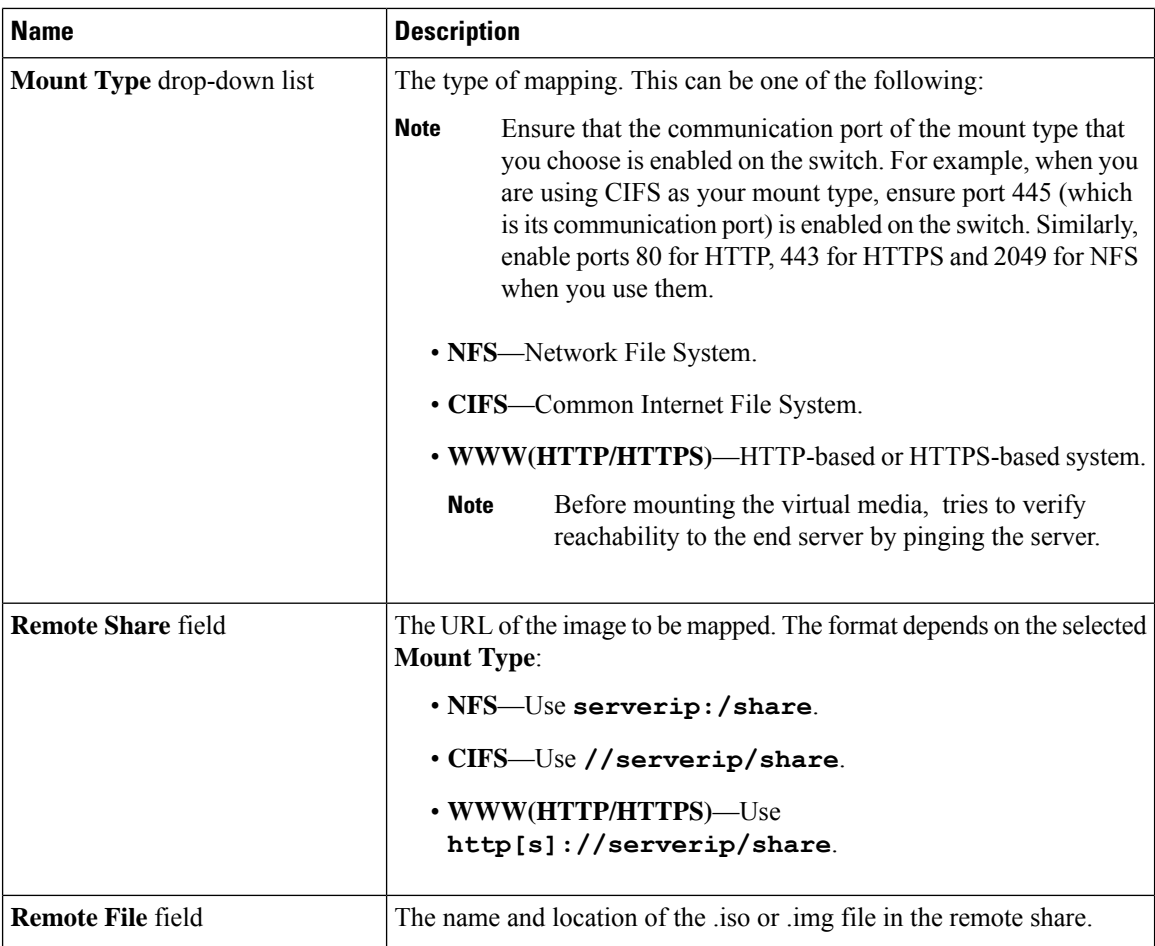

 $\mathbf{l}$ 

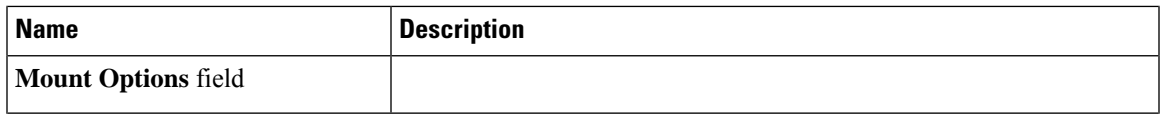

L

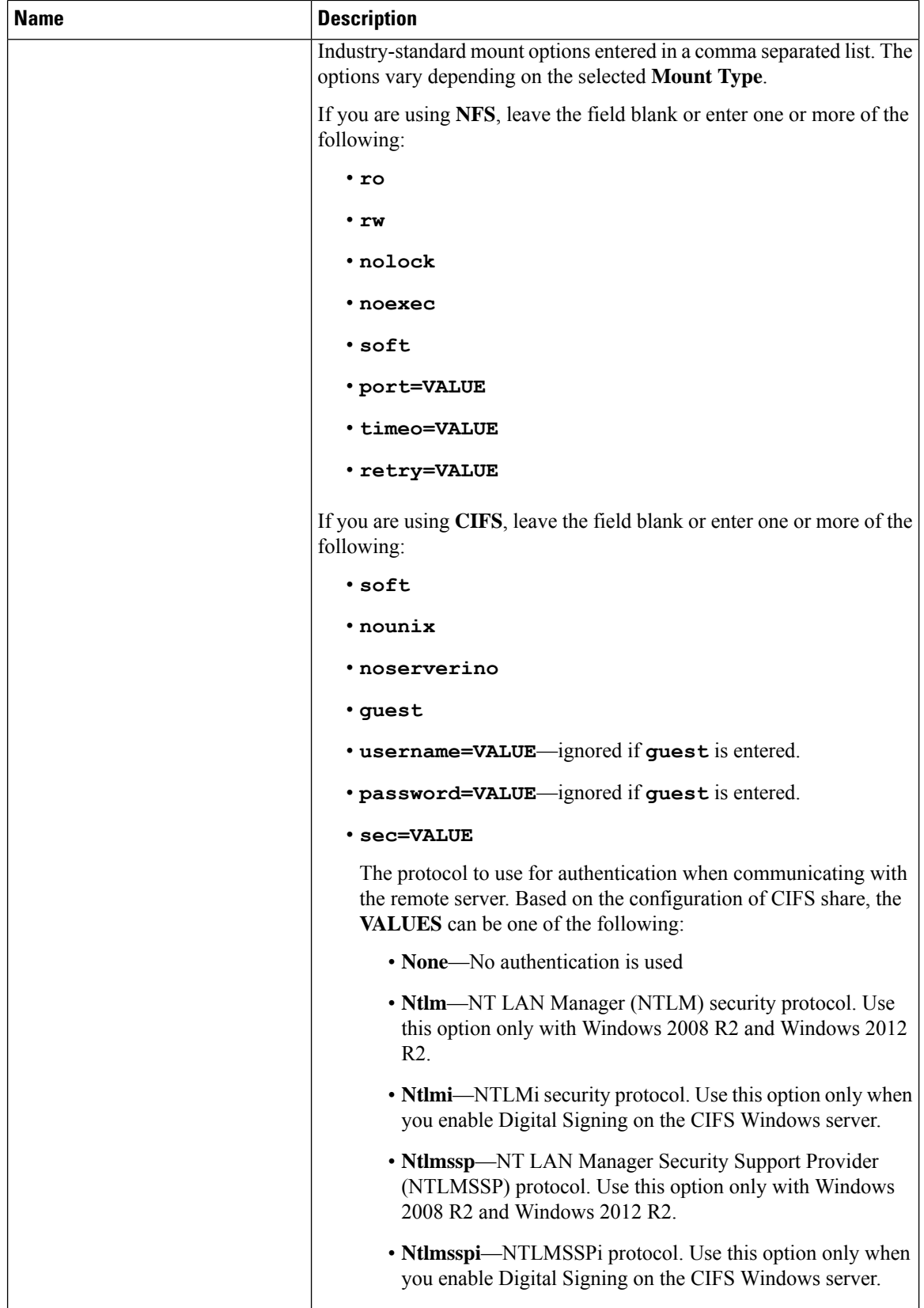

| <b>Name</b>            | <b>Description</b>                                                                                                    |
|------------------------|----------------------------------------------------------------------------------------------------|
|                        | • Ntlmv2—NTLMv2 security protocol. Use this option only<br>with Samba Linux                                                |
|                        | • <b>Ntlmv2i</b> —NTLMv2i security protocol. Use this option only<br>with Samba Linux.                                     |
|                        | If you are using <b>WWW(HTTP/HTTPS)</b> , leave the field blank or enter<br>the following:                                 |
|                        | · noauto                                                                                                    |
|                        | <b>Note</b><br>Before mounting the virtual media, tries to verify<br>reachability to the end server by pinging the server. |
|                        | • username=VALUE                                                                                                    |
|                        | • password=VALUE                                                                                                    |
| <b>User Name field</b> | The username for the specified <b>Mount Type</b> , if required.                                                            |
| Password field         | The password for the selected username, if required.                                                                       |

**Step 6** Click **Save**.

### **Viewing Cisco IMC-Mapped vMedia Volume Properties**

#### **Before you begin**

You must log in with admin privileges to perform this task.

#### **Procedure**

- **Step 1** In the **Navigation** pane, click the **Compute** menu.
- **Step 2** In the **Compute** menu, select a server.
- **Step 3** In the work pane, click the **Remote Management** tab.
- **Step 4** In the **Remote Management** tab, click the **Virtual Media** tab
- **Step 5** Select a row from the **Current Mappings** table.
- **Step 6** Click **Properties** and review the following information:

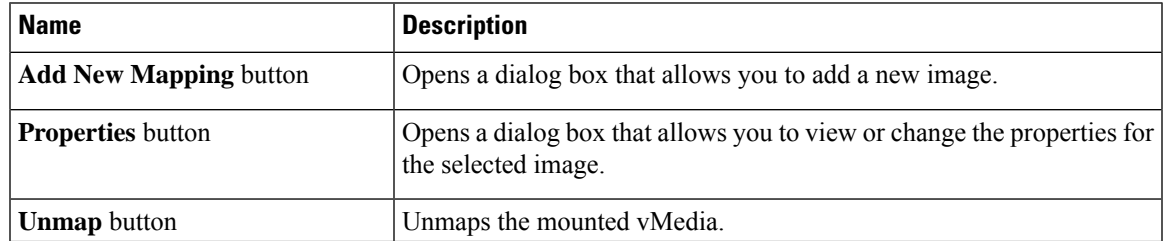

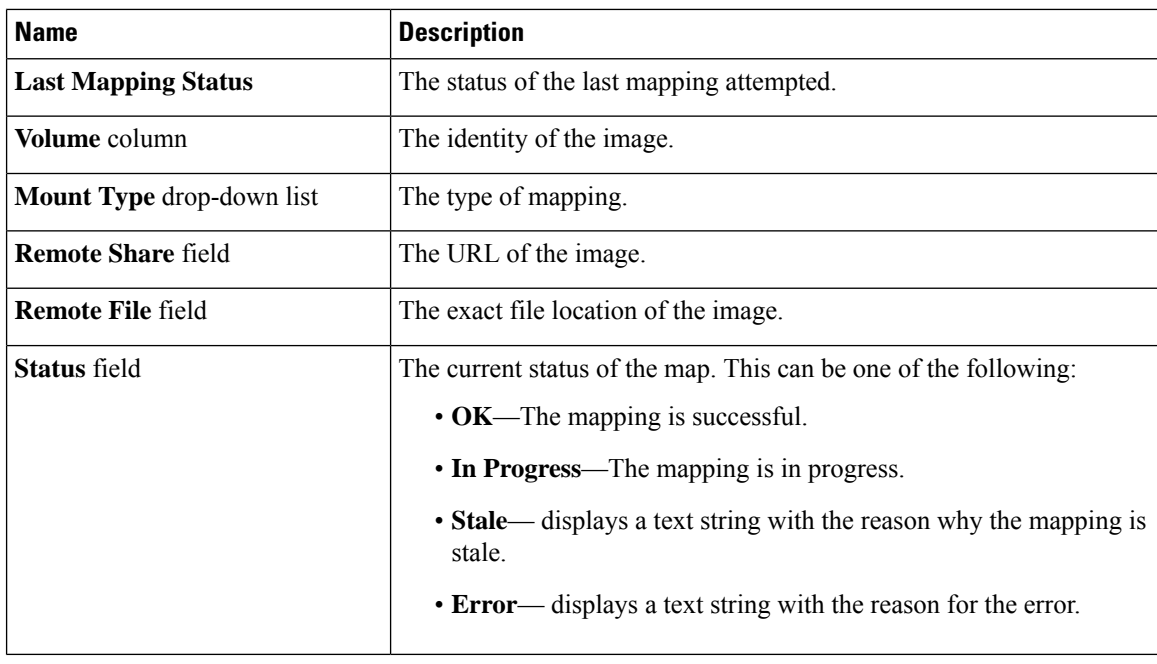

### **Removing a Cisco IMC-Mapped vMedia Volume**

#### **Before you begin**

You must log in with admin privileges to perform this task.

#### **Procedure**

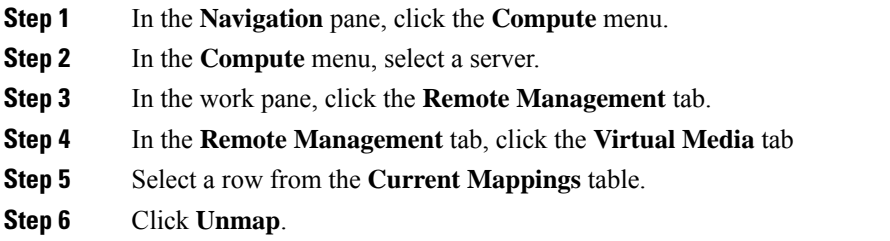

# <span id="page-7-0"></span>**KVM Console**

The KVM console is an interface accessible from that emulates a direct keyboard, video, and mouse (KVM) connection to the server. The KVM console allows you to connect to the server from a remote location.

П

Instead of using CD/DVD or floppy drives physically connected to the server, the KVM console uses virtual media, which are actual disk drives or disk image files that are mapped to virtual CD/DVD or floppy drives. You can map any of the following to a virtual drive:

- CD/DVD or floppy drive on your computer
- Disk image files (ISO or IMG files) on your computer
- USB flash drive on your computer
- CD/DVD or floppy drive on the network
- Disk image files (ISO or IMG files) on the network
- USB flash drive on the network

You can use the KVM console to install an OS on the server.

## <span id="page-8-0"></span>**Launching KVM Console**

You can launch the KVM console from either the Home page or from the Remote Management area.

#### **Procedure**

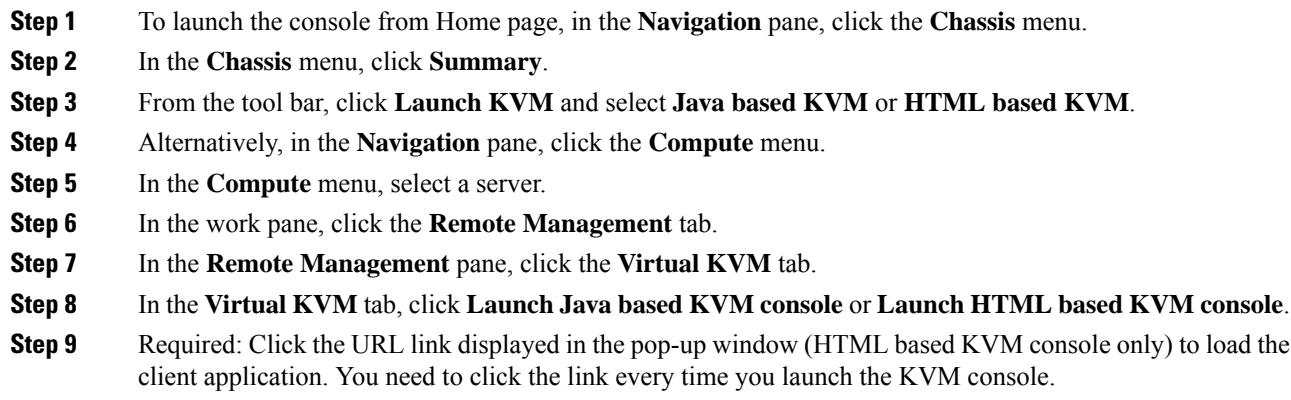

## <span id="page-8-1"></span>**Virtual KVM Console (HTML Based)**

The KVM console is an interface accessible from that emulates a direct keyboard, video, and mouse (KVM) connection to the server. It allows you to connect to and control the server from a remote location and to map physical locations to virtual drives that can by accessed by the server during this KVM session.

#### **File Menu**

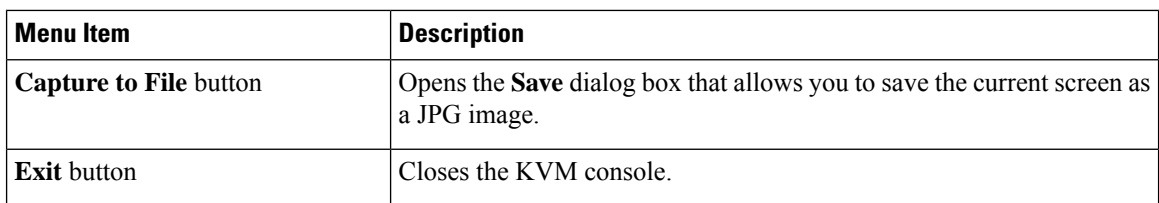

#### **View Menu**

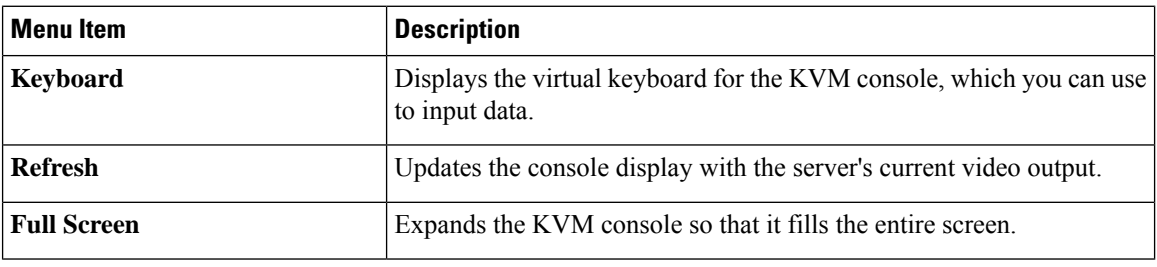

#### **Macros Menu**

Choose the keyboard shortcut you want to execute on the remote system.

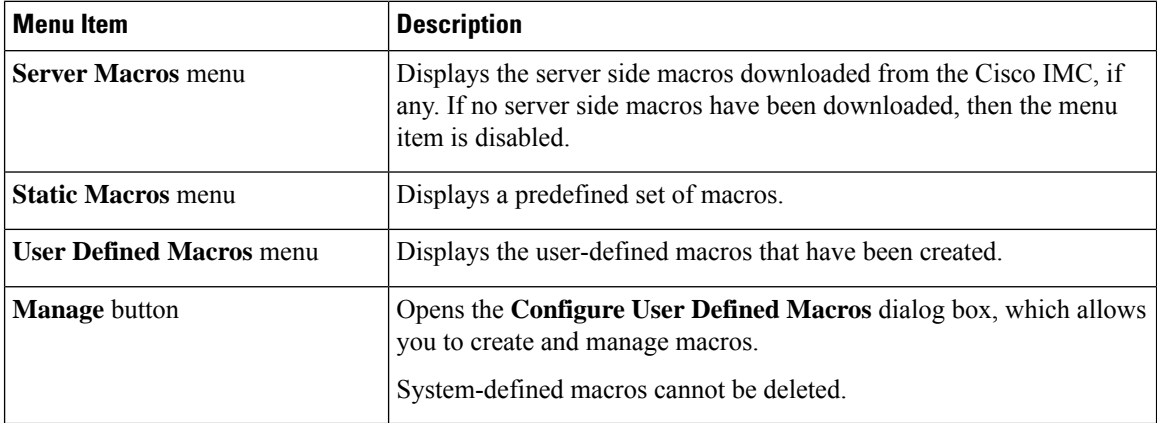

#### **Tools Menu**

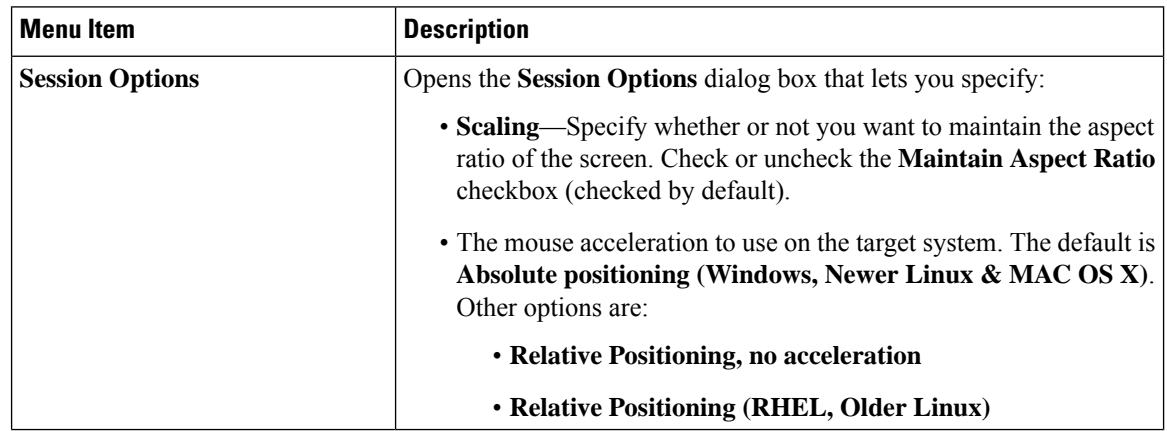

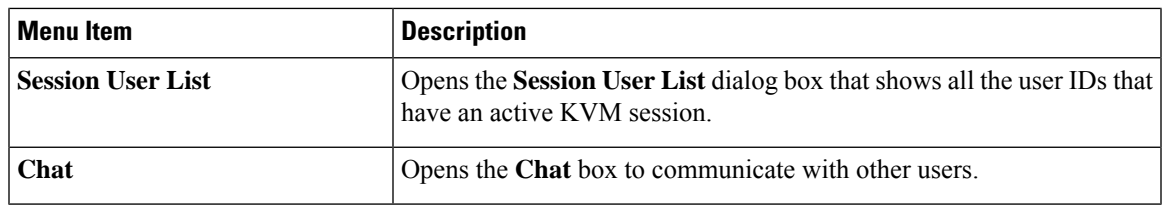

#### **Power Menu**

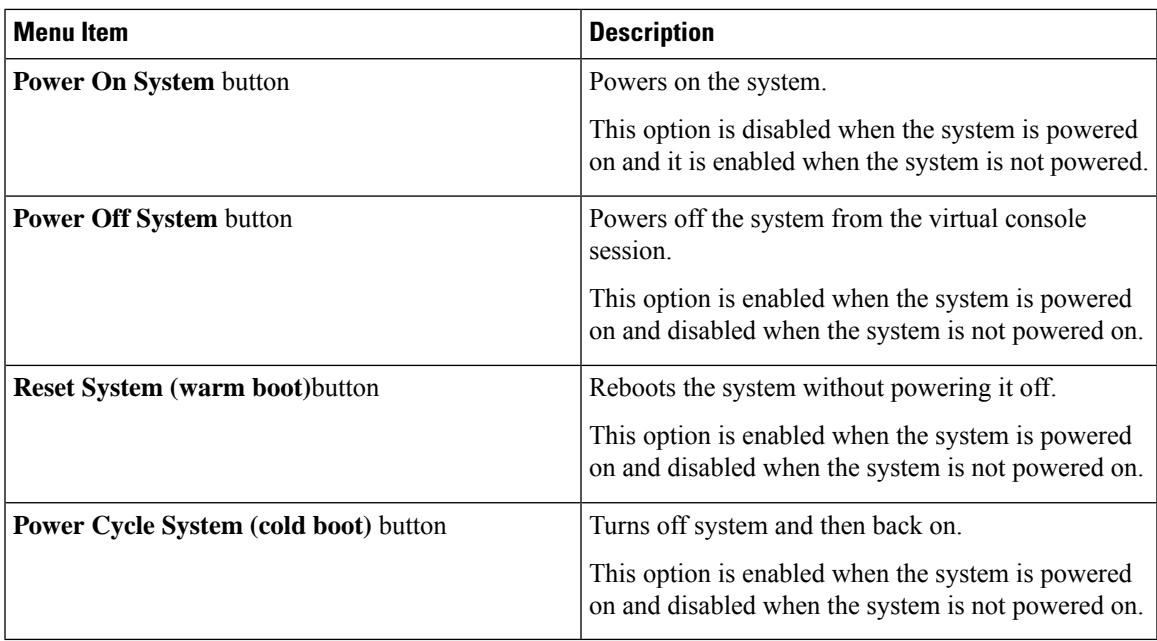

#### **Virtual Media Menu**

 $\mathbf I$ 

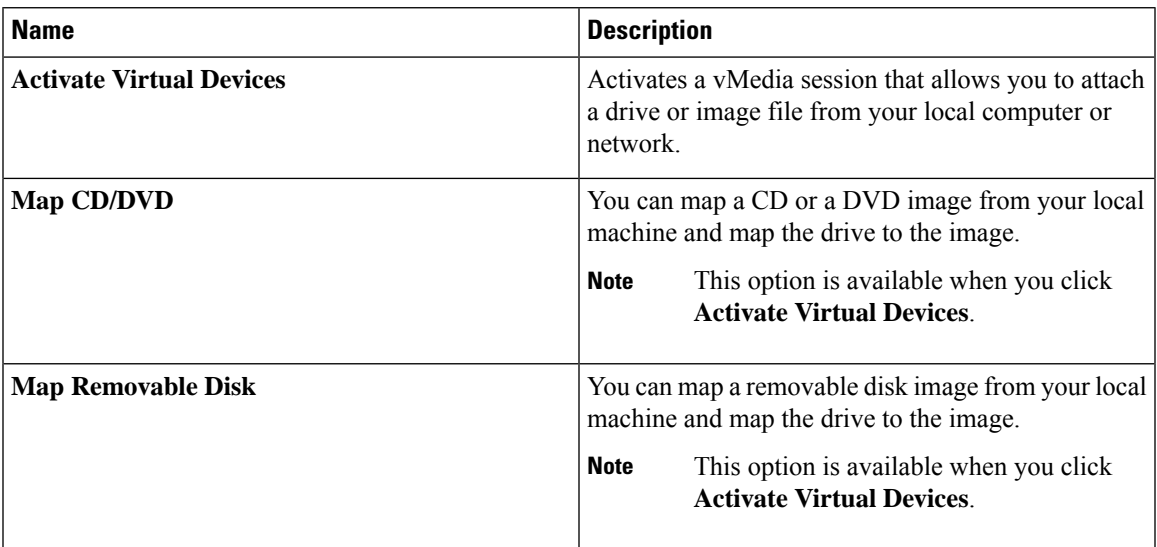

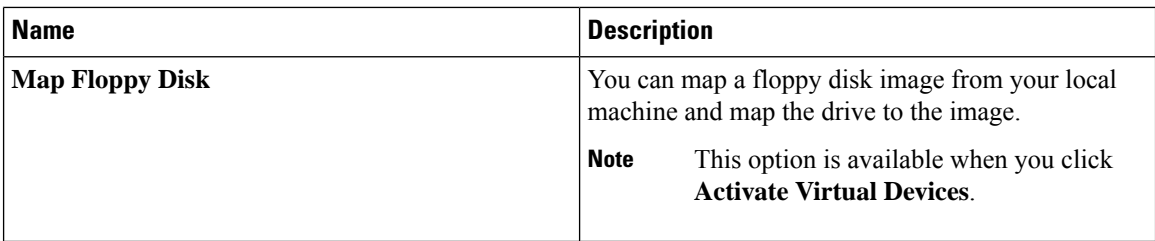

#### **Help Menu**

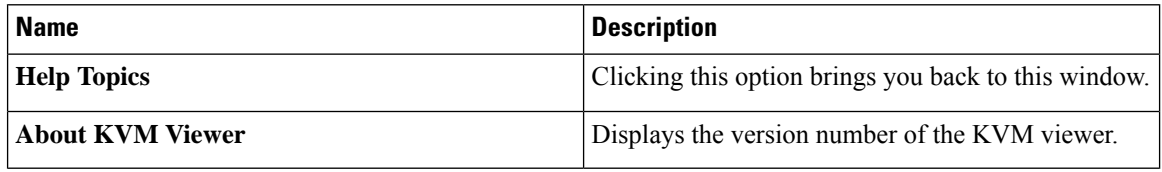

#### **Settings**

The **Settings** icon is located on the top right hand corner of the HTML KVM viewer window.

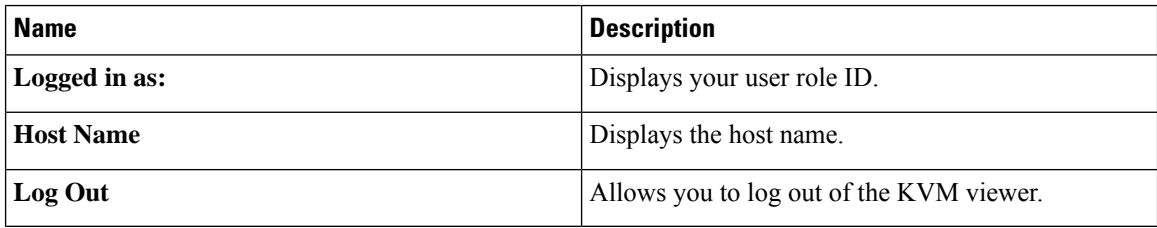

# <span id="page-11-0"></span>**Comparison Between Java Based KVM and HTML5 Based KVM**

The following table lists the differences between Java based KVM and HTML5 based KVM.

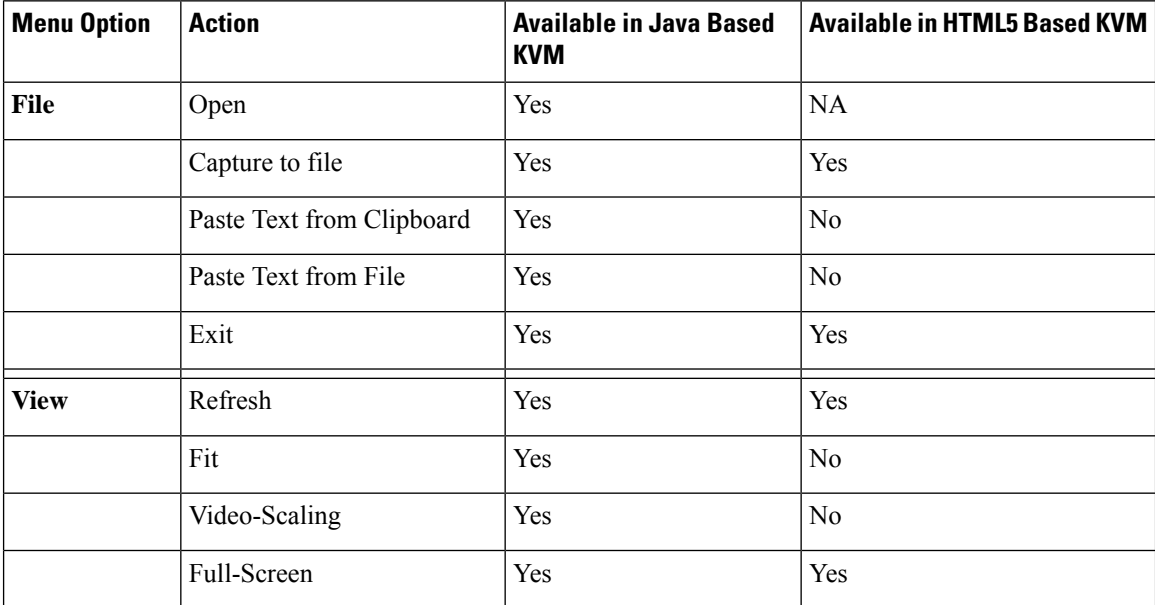

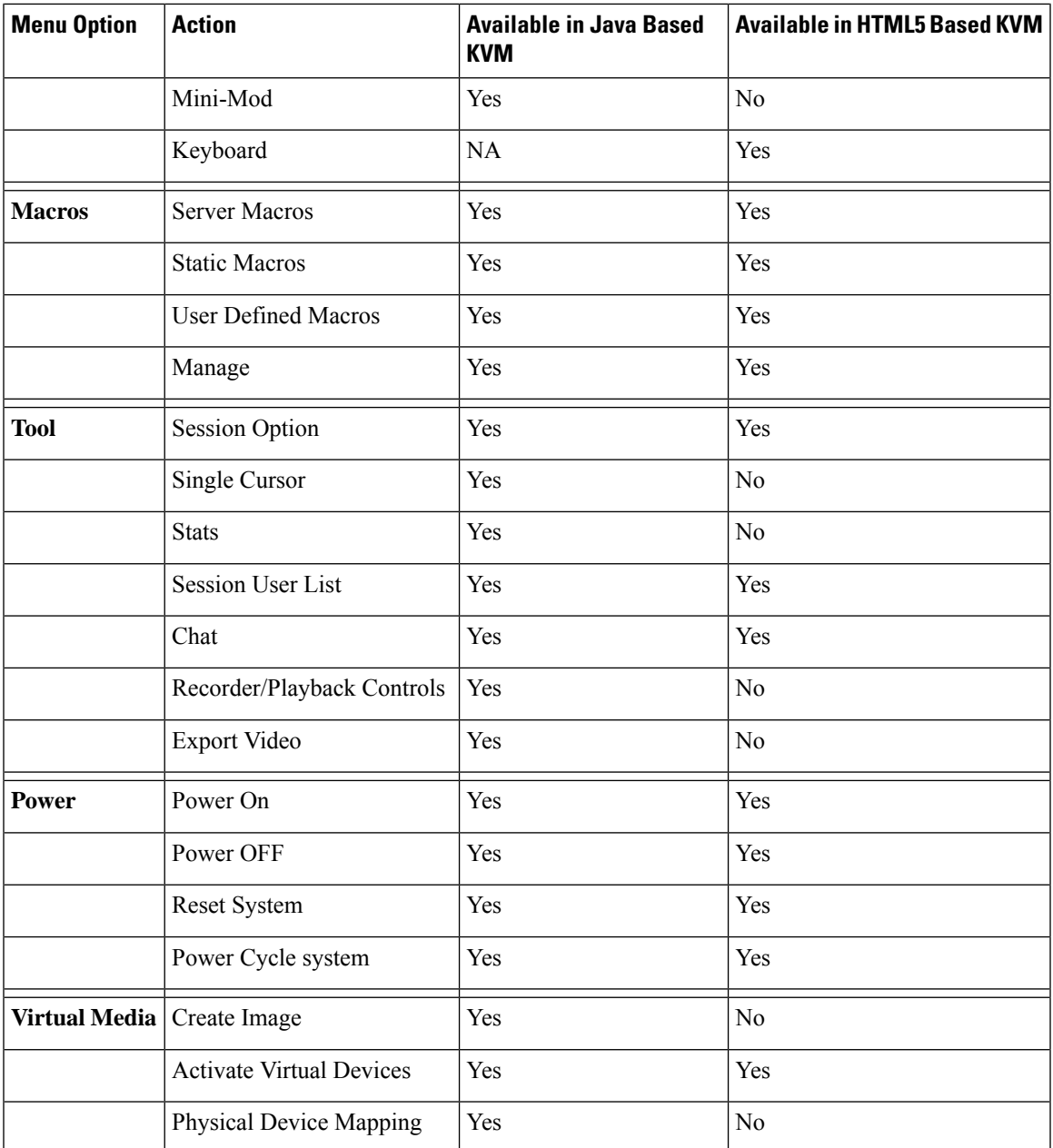

# <span id="page-12-0"></span>**Configuring the Virtual KVM**

 $\overline{\phantom{a}}$ 

#### **Before you begin**

You must log in as a user with admin privileges to configure the virtual KVM.

#### **Procedure**

- **Step 1** In the **Navigation** pane, click the **Compute** menu.
- **Step 2** In the **Compute** menu, select a server.
- **Step 3** In the work pane, click the **Remote Management** tab.
- **Step 4** In the **Remote Management** pane, click the **Virtual KVM** tab.
- **Step 5** On the **Virtual KVM** tab, complete the following fields:

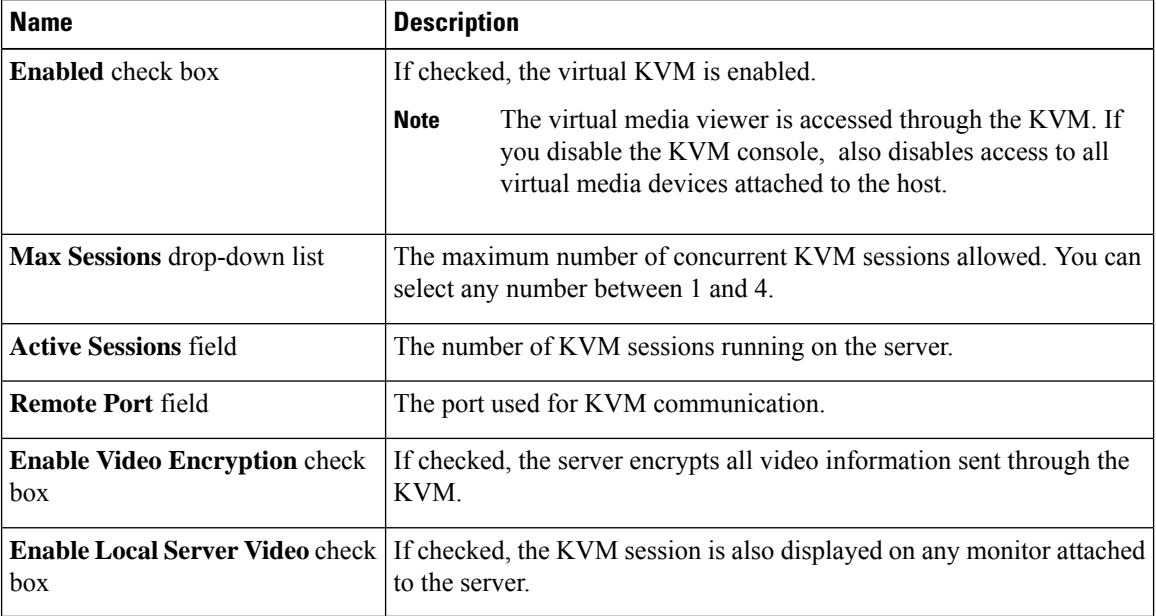

**Step 6** Click **Save Changes**.

### **Enabling the Virtual KVM**

#### **Before you begin**

You must log in as a user with admin privileges to enable the virtual KVM.

#### **Procedure**

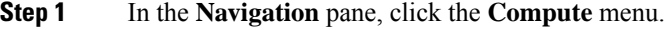

- **Step 2** In the **Compute** menu, select a server.
- **Step 3** In the work pane, click the **Remote Management** tab.
- **Step 4** In the **Remote Management** pane, click the **Virtual KVM** tab.
- **Step 5** On the **Virtual KVM** tab, check the **Enabled** check box.

П

**Step 6** Click **Save Changes**.

### **Disabling the Virtual KVM**

#### **Before you begin**

You must log in as a user with admin privileges to disable the virtual KVM.

#### **Procedure**

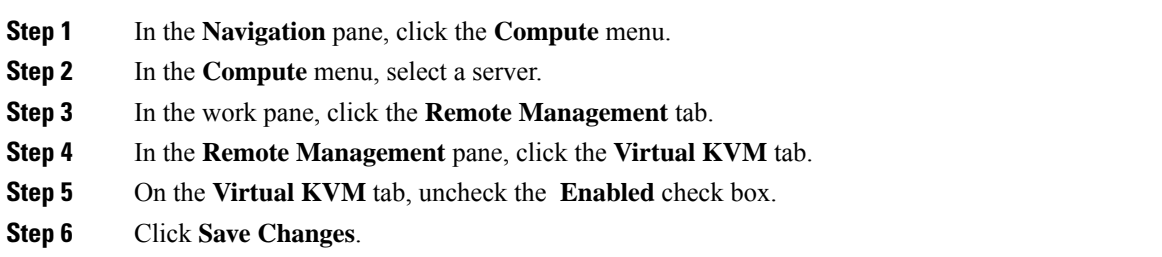

## <span id="page-14-0"></span>**Host Image Mapping**

The Host Image Mapping feature allows you to download, map, unmap, or delete a host image. Download a host image, such as Microsoft Windows, Linux, or VMware from a remote FTP or HTTP server onto the CIMC internal repository, and then map the image onto the virtual drive of a USB controller in the E-Series Server or NCE. After you map the image, set the boot order to make the virtual drive, in which the image is mounted, as the first boot device, and then reboot the server. The host image must have .iso or .img as the file extension.

The Host Image Mapping feature also allows you to download and mount a diagnosticsimage. The diagnostics image must have .diag as the file extension.

### **Mapping the Host Image**

#### **Before you begin**

- Log in to CIMC as a user with admin privileges.
- Obtain the host image file from the appropriate third party.

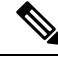

**Note**

The VMware vSphere Hypervisor requires a customized image. To download the customized image, see [Downloading](b_Cisco_UCS_E-series_GUI_Configuration_Guide_32x_chapter2.pdf#nameddest=unique_22) the Customized VMware vSphere Hypervisor Image.

**Note** If you start an image update while an update is already in process, both updates will fail.

#### **Procedure**

**Step 1** In the **Navigation** pane, click the **Compute** menu.

**Step 2** In the work pane, click the **Host Image Mapping** tab.

**Step 3** From the **Host Image Mapping** page, click **Add Image**.

The **Add New Mapping** dialog box opens. Complete the following fields:

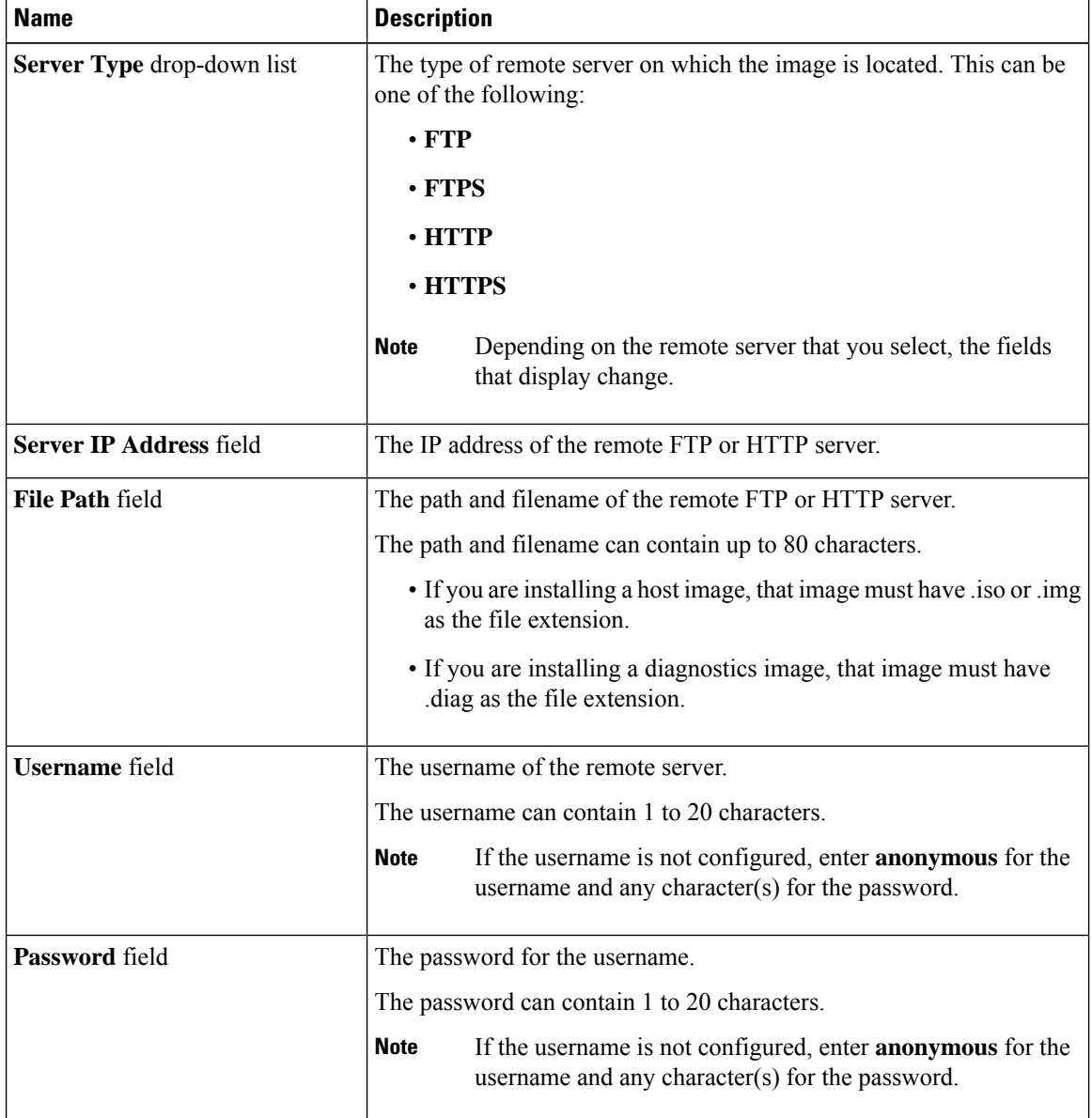

#### **Step 4** Click **Download**.

The **Host Image Mapping** page opens. You can view the status of the image download in the **Host Image Mapping Status** area. After the image is downloaded and processed successfully, refresh the page. After the page refreshes, the new image displays in the **Image Information** area.

**Step 5** From the **Image Information** area, select the image to map, and then click **Map Selected Image**.

The image is mapped and mounted on the virtual drive of a USB controller. The virtual drive can be one of the following:

- HDD—Hard disk drive
- FDD—Floppy disk drive
- CD/DVD—Bootable CD-ROM or DVD drive

**Step 6** Set the boot order to make the virtual drive in which the image is mounted as the first boot device.

- To determine in which virtual drive the image is mounted, see the **Host Image Update Status** area in the **Host Image Mapping** page. **Tip**
- **Step 7** Reboot the server.
- **Step 8** If the image contains an answer file, the operating system or hypervisor installation is automated and the image is installed. Otherwise, the installation wizard is displayed. Follow the wizard steps to install the image.
- **Step 9** If disk drives are not displayed after you install the operating system or hypervisor, you must install drivers. See the appropriate operating system or hypervisor documentation for instructions on how to install drivers.

#### **What to do next**

• After the installation is complete, reset the virtual media boot order to its original setting.

### **Unmapping the Host Image**

#### **Before you begin**

Log in to CIMC as a user with admin privileges.

#### **Procedure**

- **Step 1** In the **Navigation** pane, click the **Compute** menu.
- **Step 2** In the work pane, click the **Host Image Mapping** tab.
- **Step 3** In the work pane, click the **Host Image Mapping** tab.
- **Step 4** Click **Unmap Image**.

The mapped image is unmounted from the virtual drive of the USB controller.

### **Deleting the Host Image**

#### **Before you begin**

Log in to CIMC as a user with admin privileges.

#### **Procedure**

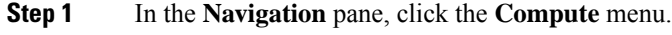

- **Step 2** In the work pane, click the **Host Image Mapping** tab.
- **Step 3** From the **Current Mappings Information** area, select the image to delete.
- **Step 4** Click **Delete Selected Image**.

The image is removed from the SD card.